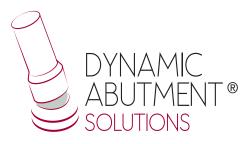

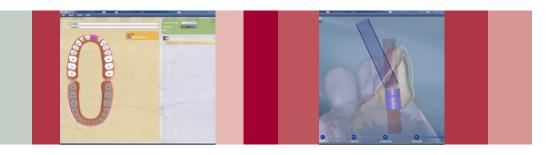

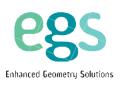

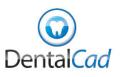

# **INSTRUCTIONS FOR USE**

**DYNAMIC ABUTMENT® SOLUTIONS LIBRARY** 

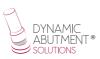

# INTRODUCTION

When starting DentalCad program, it will appear the following screen that defines the work to do.

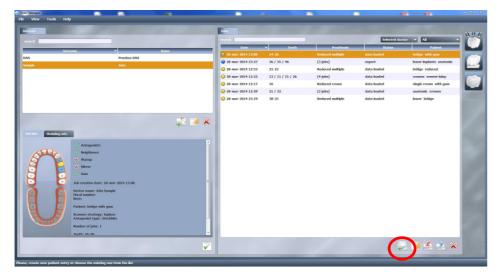

In this screen, select a new work order and it may be changed material parameters, open a current order, etc.

## **SELECT "NEW ORDER"**

When selecting "New Order", it will appear the following screen, where it should be defined the type of work to do. Select the dentist, patient, type of prosthesis, material, prosthesis subtype, etc.

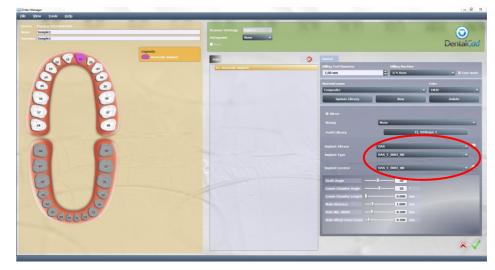

Also, select the desired library, in this case DAS (Dynamic Abutment Solutions), then the brand, model and implant platform, and choose between "NR" (Non-Rotatory) and "R" (Rotatory). After choose the "Implant Locator" which must match the type of implant.

Once choosing the compatibility to work with, decide now if work is non-rotatory or rotatory (NR or R), the gingival height of the Tibase<sup>®</sup> (GH) and/or cement height (CH) if working with the 3Tibase<sup>®</sup>.

Example: DAS\_E\_0001\_NR DAS: Dynamic Abutment Solutions E: Extraoral 0001: Biomet 3I Certain Narrow Platform NR: Engaging/Non- Rotatory

All codes appear in the catalogue and also in a PDF file.

NOTE: the angulation of the chimney it goes always on the opposite side of the scanbody lateral cut. Also it is possible to move horizontally 45° the angled channel to each side from the central axis.

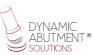

Once the work is defined, proceed to select the scanning.

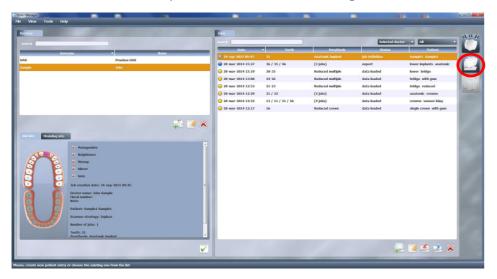

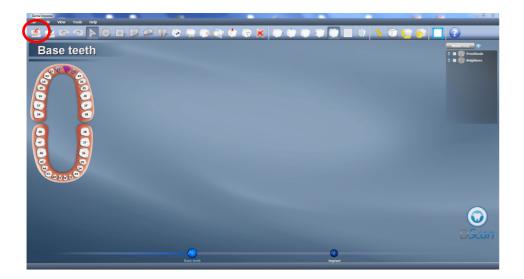

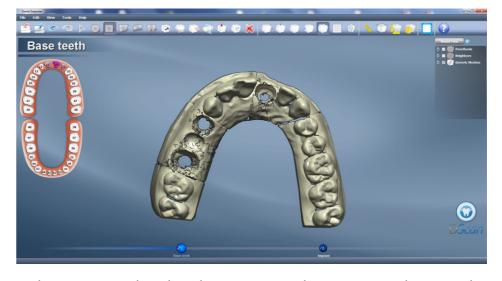

In the next step, select the adjacent areas to the structure to design. In this example, we will make the structure of No.21, so the adjacent areas are No.11 and No.22. Select the adjacent areas to No.21 with any of the following tools:

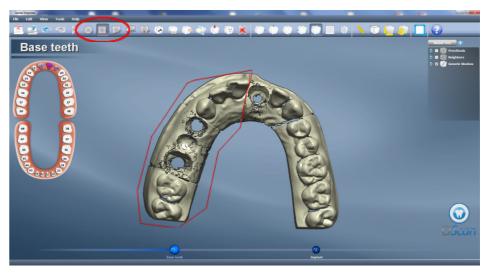

For example, select the area as shown at previous image. Once defined, select No.11 and automatically the software will detect the adjacent area to No.21. The same for area No. 22.

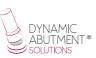

In the following image, it is shown how it looks the work of selected areas.

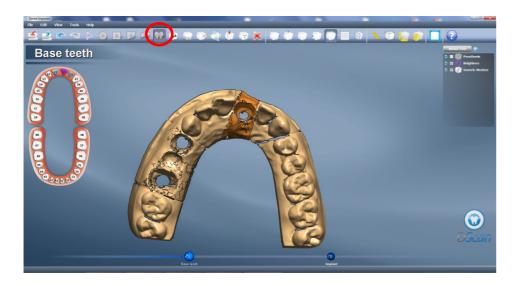

Once defined adjacent areas, proceed to define the area where the structure is going to be made. Select the tooth-shape icon and then select the area where the structure will be placed. After ending the area selection (orange area at previous image) proceed to select the N.21

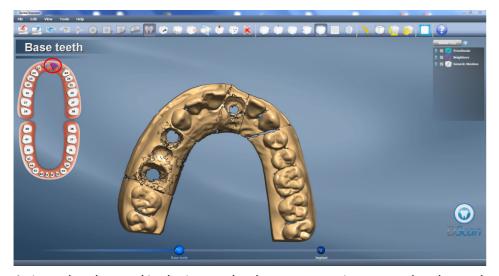

As it can be observed in the image the three areas are in green color, the work is defined.

Then re-select "Import" and load the .stl file that contains the scanbodies scanning.

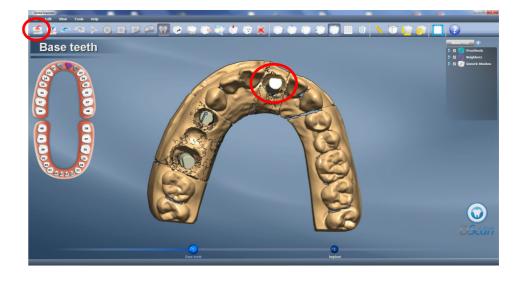

When finishing the import, proceed to select "Implant".

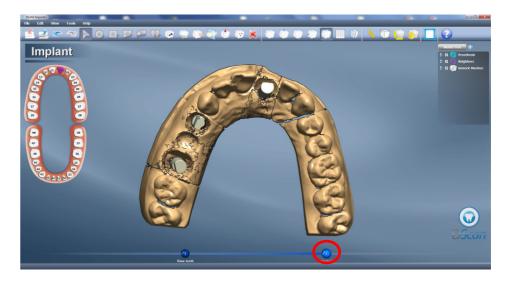

After selecting "Implant", click at the number of the tooth where the work is making (in this case select N.21).

After clicking at N.21 the software automatically goes to following screen:

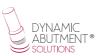

## Replacement area with 3 scanbody dots.

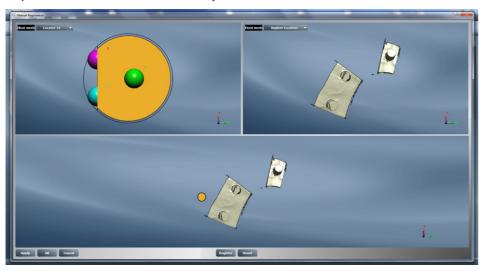

Select three dots as it is shown in the following image. Then select "register" to finish the scanbody adjustment.

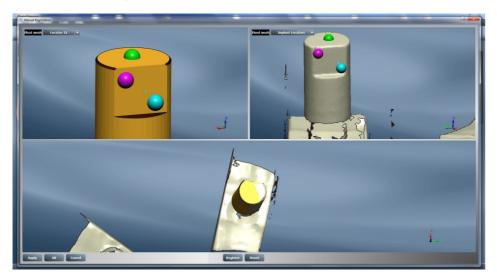

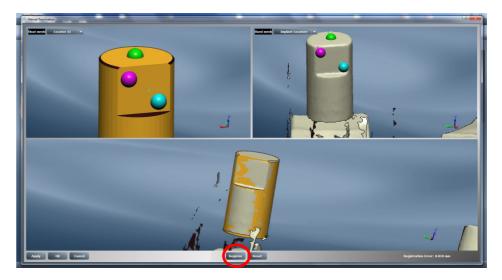

Once the scanbody is correctly positioned, click at "OK" and go to the following screen:

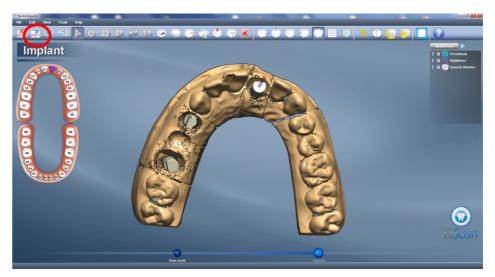

The work is totally defined; proceed to click at "Finish Import".

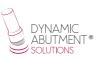

In the following screen the work is totally defined. Click at "Modeling" as it is shown in the following image.

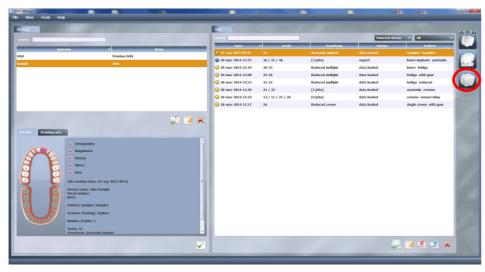

# STRUCTURE MODELING

In the first step of modeling it is defined the margin line.

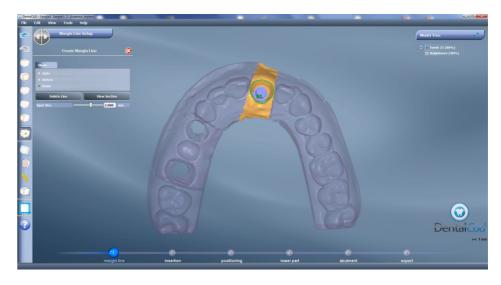

## Define the insertion axis.

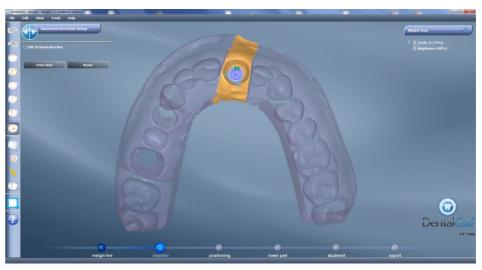

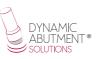

#### After, design the structure.

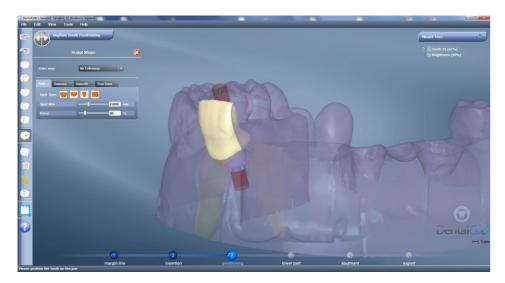

#### Define and design the connection area with the Ti-base

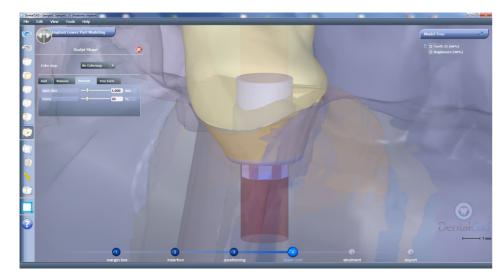

After the chimney angle can be modified. As it is shown in the following image, the blue cylinder with a green arrow allows moving the chimney axis, which can be freely moved in any direction. Note that Titanium bases can be angulated from 0° to 30° in regular and wide platforms, and from 0° to 25° in narrow platforms (see angulations in the catalogue, some Titanium bases just allow to 20°). The angled channel can be modified at "Edit Screw Channel".

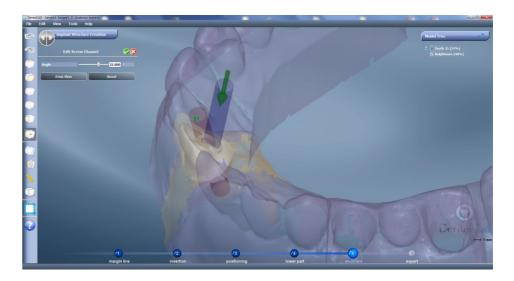

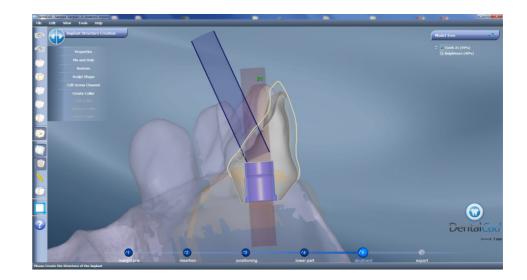

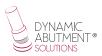

Final structure design with desired angulation.